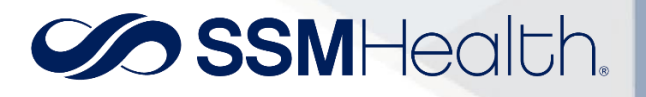

## **Paperless Billing on by default**

If you are opted into Paperless Statements but would prefer to receive paper statements in the mail for your billing accounts, follow the steps below:

- 1) Log into MyChart or MyChart Mobile
- 2) Navigate to your billing accounts
	- a. On the MyChart website select the "Billing" menu -> "SSM Health Account Summary"

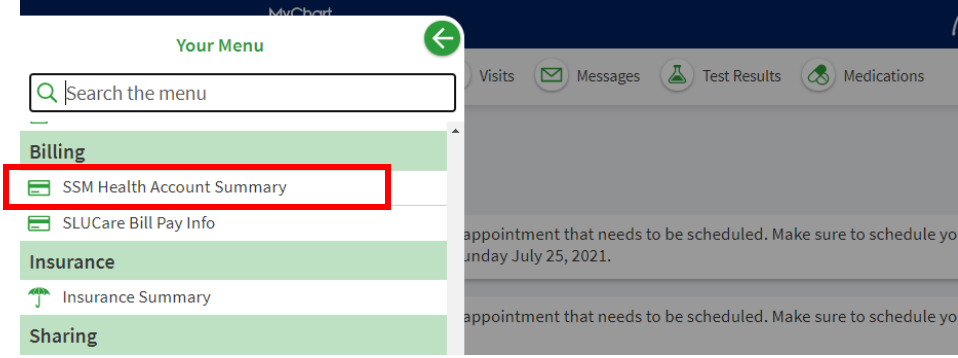

3) Scroll down to the bottom of the page and click the statement:

If you would like to receive paper statements, you may cancel paperless billing.

4) Click the button to confirm you would like to "Receive Paper Statements" (as shown below) or, in MyChart mobile, you will select "Cancel Paperless" (not shown).

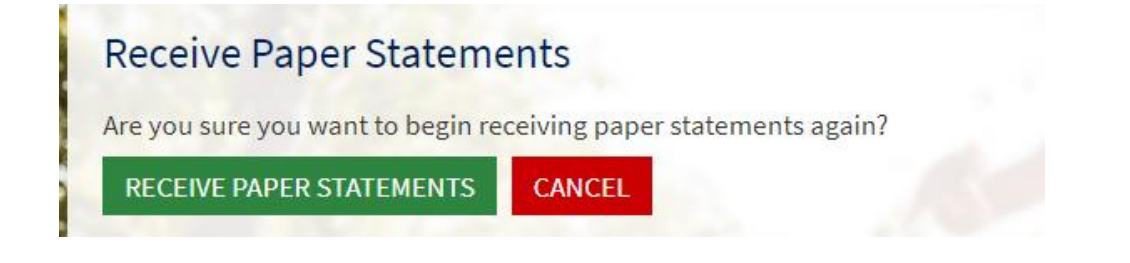